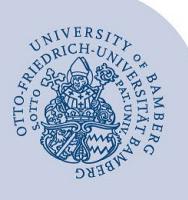

# **VPN-Verbindung unter Android Version ab 4.4.x via FortiClient einrichten**

**Hinweis:** Um die VPN-Verbindung verwenden zu können, müssen Sie über ein **gültiges Nutzerkonto (BA-Nummer und Passwort)** verfügen.

### **1 Anwendung installieren**

Um eine VPN-Verbindung über SSL herzustellen, benötigen Sie eine zusätzliche Anwendung. Die Applikation (App) ist kostenfrei. Gehen Sie dazu in den Google Play Store und suchen Sie nach **FortiClient VPN**.

Hinweis: Je nach Android-Version wird Ihnen die Lite-Version **FortiClient** angezeigt. Installieren Sie wenn möglich die Vollversion **FortiClient VPN.**

Tippen Sie auf die gewünschte App und drücken Sie dann oben rechts auf die Schaltfläche **Installieren**. **Akzeptieren** Sie die Zugriffsberechtigungen.

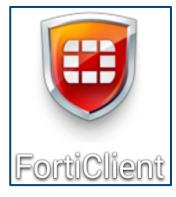

#### *Abbildung 1: FortiClient Symbol*

Daraufhin wird die Anwendung heruntergeladen und installiert.

Wenn die App erfolgreich heruntergeladen wurde, finden Sie nun unter Ihren installierten Apps das Symbol der Anwendung mit dem Namen **FortiClient VPN**.

# **2 Einrichtung der VPN-Verbindung**

Öffnen Sie die Anwendung über das Symbol.

Beim ersten Starten der Anwendung erscheint ein Fenster, in dem Sie gebeten werden, einen Namen für die neue Verbindung einzugeben.

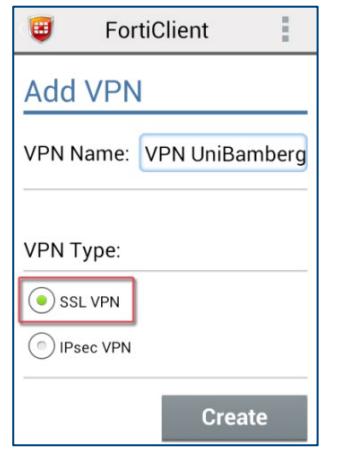

*Abbildung 2: Verbindungseinrichtung*

Hinweis: Eventuell erscheint die Meldung "This release includes "Web Security" [...]". Bestätigen Sie dies zweimal mit **OK,** anschließend wählen Sie **Not now.**

Geben Sie in das dafür vorgesehene Feld **VPN Name** die gewünschte Bezeichnung z. B. **VPN Uni Bamberg** ein. Wählen Sie anschließend als VPN Type **SSL VPN** aus und bestätigen Sie mit **Create**.

#### **3 Eigenschaften der VPN-Verbindung anpassen**

Anschließend werden Sie direkt zu den Eigenschaften der neuen Verbindung weitergeleitet. Diese müssen noch angepasst werden, indem Sie auf den jeweiligen Abschnitt drücken, folgendes eingeben und dies jeweils mit **OK** bestätigen:

- **Server:** vpn3.uni-bamberg.de<br>**Port:** 443
- 
- Port:<br>User: **User**: Ihre BA-Nummer

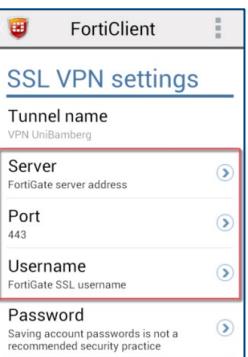

*Abbildung 3: VPN Einstellungen*

#### **4 VPN-Verbindung herstellen**

Auf der Startseite der Anwendung ist nun die VPN-Verbindung zur Uni Bamberg sichtbar.

Klicken Sie auf diese Verbindung. Nach einem Tipp auf **Connect**, werden Sie aufgefordert Ihr zur BA-Nummer gehöriges **Passwort** einzugeben. Nach der Eingabe klicken Sie auf **Login.** Sie werden gefragt, ob Sie eine Verbindung aufbauen möchten, bestätigen Sie dies mit **OK.**

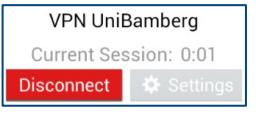

*Abbildung 4: Verbindung trennen*

Sobald dieses Fenster erscheint, wurde die VPN-Verbindung erfolgreich hergestellt. Sie können nun auf interne Dienste der Uni Bamberg zugreifen. Falls Sie die Verbindung wieder trennen möchten, klicken Sie auf die Schaltfläche **Disconnect**.

# **5 Sie haben noch Fragen?**

IT-Support Telefon: +49 951 863-1333 E-Mail[: it-support@uni-bamberg.de](mailto:it-support@uni-bamberg.de)